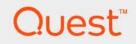

# Foglight<sup>™</sup> for Scripting ActionPack 7.1.0 User and Reference Guide

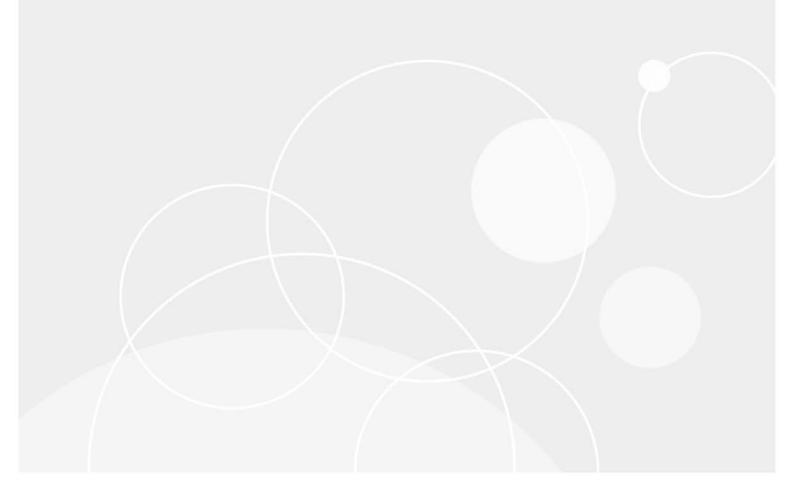

#### © 2023 Quest Software Inc.

#### ALL RIGHTS RESERVED.

This guide contains proprietary information protected by copyright. The software described in this guide is furnished under a software license or nondisclosure agreement. This software may be used or copied only in accordance with the terms of the applicable agreement. No part of this guide may be reproduced or transmitted in any form or by any means, electronic or mechanical, including photocopying and recording for any purpose other than the purchaser's personal use without the written permission of Quest Software Inc.

The information in this document is provided in connection with Quest Software products. No license, express or implied, by estoppel or otherwise, to any intellectual property right is granted by this document or in connection with the sale of Quest Software products. EXCEPT AS SET FORTH IN THE TERMS AND CONDITIONS AS SPECIFIED IN THE LICENSE AGREEMENT FOR THIS PRODUCT, QUEST SOFTWARE ASSUMES NO LIABILITY WHATSOEVER AND DISCLAIMS ANY EXPRESS, IMPLIED OR STATUTORY WARRANTY RELATING TO ITS PRODUCTS INCLUDING, BUT NOT LIMITED TO, THE IMPLIED WARRANTY OF MERCHANTABILITY, FITNESS FOR A PARTICULAR PURPOSE, OR NON-INFRINGEMENT. IN NO EVENT SHALL QUEST SOFTWARE BE LIABLE FOR ANY DIRECT, INDIRECT, CONSEQUENTIAL, PUNITIVE, SPECIAL OR INCIDENTAL DAMAGES (INCLUDING, WITHOUT LIMITATION, DAMAGES FOR LOSS OF PROFITS, BUSINESS INTERRUPTION OR LOSS OF INFORMATION) ARISING OUT OF THE USE OR INABILITY TO USE THIS DOCUMENT, EVEN IF QUEST SOFTWARE HAS BEEN ADVISED OF THE POSSIBILITY OF SUCH DAMAGES. Quest Software makes no representations or warranties with respect to the accuracy or completeness of the contents of this document and reserves the right to make changes to specifications and product descriptions at any time without notice. Quest Software does not make any commitment to update the information contained in this document.

If you have any questions regarding your potential use of this material, contact:

Quest Software Inc. Attn: LEGAL Dept. 4 Polaris Way Aliso Viejo, CA 92656

Refer to our website (https://www.quest.com) for regional and international office information.

#### Patents

Quest Software is proud of our advanced technology. Patents and pending patents may apply to this product. For the most current information about applicable patents for this product, please visit our website at https://www.quest.com/legal.

#### Trademarks

Quest, the Quest logo, and Join the Innovation are trademarks and registered trademarks of Guest Software Inc. For a complete list of Quest marks, visit https://www.quest.com/lega/trademark.information.aspx.\*/apache HTTP Server.\*, Apache.\*/apache Tomcat\* and "Tomcat\* are trademarks of the Apache Software Foundation. Google is a registered trademark of Google Inc. Android, Chrome, Google Play, and Nexus are trademarks of Google Inc. Red Hat, Inc. Mitorsoft, NET, Active Directory, Internet Explorer, Hyper, V. Office 365, SharePoint, Silverlight, SQL Server, Visual Basic, Windows, Windows Vista and Windows Server are either registered trademarks or trademarks of Microsoft Ocroporation in the United States and/or other countries. AX, IBM, PowerPC, PowerVM, and WebSphere are trademarks of International Business Machines Corporation, registered trademarks of registered trademarks of Oracle and/or its affiliates in the United States and other countries. SPARC is a registered trademark of SPARC International, Inc. in the United States and other countries. Products bearing the SPARC trademarks are based on an architecture developed by Oracle Corporation. OpenLDAP is a registered trademark of MySQL AB in the United States, the European Union and other countries. Novell and eDirectory are registered trademark of MySQL AB in the United States and other countries. Wowell, and Firefox are registered trademark of Caemarks or tademarks of Kovell, Inc. in the United States and/or other jurisdictions. Sybase is a registered trademark of Sybase, Inc. The X Window System and UNIX are registered trademarks of Eclipse Corrus. Sybase is a registered trademark of Sybase, Inc. The X Window System and UNIX are registered trademarks of tademarks of Sybase. Inc. The X Window System and UNIX are registered trademarks of Eclipse Corrus. Sybase is a registered trademark of Sybase, Inc. The X Window System and UNIX are registered trademarks of Sybase. Inc. The X Window System and UNIX are registered trademarks of Sybase is a registered tradem

owners.

Legend

- WARNING: A WARNING icon indicates a potential for property damage, personal injury, or death.
- **CAUTION:** A CAUTION icon indicates potential damage to hardware or loss of data if instructions are not followed.
- i IMPORTANT NOTE, NOTE, TIP, MOBILE, or VIDEO: An information icon indicates supporting information.

Foglight for Scripting ActionPack User and Reference Guide Foglight Version - 7.1.0 Cartridge Version - 7.1.0

## Contents

| Using the ActionPack for Scripting               | 5  |
|--------------------------------------------------|----|
| ActionPack for Scripting Requirements            | 5  |
| Foglight for Scripting ActionPack Support Matrix | 5  |
| PowerShell Requirements                          | 5  |
| Services Requirements                            | 6  |
| Local Security Settings                          | 6  |
| Firewall Settings                                | 7  |
| COM and Automation Objects                       | 8  |
| Actions 1                                        | 10 |
| Run PowerShell Script                            | 10 |
| About Us                                         | 12 |
| We are more than just a name1                    | 12 |
| Our brand, our vision. Together                  | 12 |
| Contacting Quest                                 | 12 |
| Technical support resources1                     | 12 |

# **Using the ActionPack for Scripting**

This *Foglight for Scripting ActionPack User and Reference Guide* provides requirements, configuration instructions, conceptual information, and instructions on how to use the Foglight for Scripting ActionPack. Using the Foglight for Scripting ActionPack, Foglight for Scripting ActionPack can execute Windows PowerShell scripts.

This guide is intended for any user who wants to use Foglight to work with Windows PowerShell scripts.

This chapter provides information about requirements that need to be met for the ActionPack for Scripting to work properly, and describes the actions included in the ActionPack.

# **ActionPack for Scripting Requirements**

## Foglight for Scripting ActionPack Support Matrix

Table 1. Support Matrix

| ActionPack      | ActionPack<br>Version | Requires<br>Foglight for<br>Scripting<br>ActionPack<br>Version | Supported Target Systems         |
|-----------------|-----------------------|----------------------------------------------------------------|----------------------------------|
| Action Pack for | 5.6.2                 | 6.6                                                            | Windows XP Pro SP3 32bit         |
| Scripting       |                       |                                                                | Windows XP Pro SP3 64bit         |
|                 |                       |                                                                | Windows Vista Business SP2 32bit |
|                 |                       |                                                                | Windows Vista Business SP2 64bit |
|                 |                       |                                                                | Windows 2003 R2 SP2 32bit        |
|                 |                       |                                                                | Windows 2003 R2 SP2 64bit        |
|                 |                       |                                                                | Windows 2008 Std SP2 32bit       |
|                 |                       |                                                                | Windows 2008 Std SP2 64bit       |
|                 |                       |                                                                | Windows 2008 Std R2              |
|                 |                       |                                                                | Windows 7 Ultimate               |
|                 |                       |                                                                |                                  |

## **PowerShell Requirements**

- 1 Install Microsoft .NET 2.0 (if necessary).
- 2 Install PowerShell v2 (if necessary).
- 3 Make sure powershell.exe is on the user's PATH.
- 4 Configure PowerShell to enable script files execution. For example:

5

```
powershell -command "& {Set-ExecutionPolicy remotesigned}"
```

5 Reboot the OS.

## **Services Requirements**

Ensure that the Server service and Remote Registry service are running on the workstation where the COM server resides.

## **Local Security Settings**

All settings in this section are configured using the Local Security Policy console.

#### To launch the console:

- 1 Open the Windows Control Panel.
- 2 Go to Administrative Tools.
- 3 Start the Local Security Policy. The Local Security Settings window opens.

### Sharing and security model for local accounts

Navigate to Security Settings > Local Policies > Security Options > Network access: Sharing and security model for local accounts. Change the setting to Classic.

This only applies to Windows computers that are not a part of a domain.

### **DCOM Restrictions Policy**

Make sure that the user account used has permissions to access, launch, and activate COM/DCOM/Automation objects.

#### To grant these permissions:

• Add the user to the predefined local group: *Administrators* for Windows XP; or *Distributed COM Users* for Windows Vista, Windows 2003, Windows 2008, and Windows 7.

If you cannot grant the group permission to the user, do the following:

- 1 Create a local user in the Users group.
- 2 Navigate to Control Panel > Administrative Tools > Local Security Policy > Security Settings > Local Policies > Security Options.
- 3 Double-click DCOM: Machine Access Restrictions policy. Click Edit Security. Add the user created above. Enable the Remote Access option.
- 4 Double-click DCOM: Machine Launch Restrictions policy. Click Edit Security. Add the user created above. Enable Local Launch, Remote Launch, Local Activation, and Remote Activation options.
- 5 Navigate to Control Panel > Administrative Tools > Component Services > Computers. Right-click My Computer, click Properties, and open the COM Security tab.
- 6 In the Access Permissions section, click Edit Default. Add the user created above. Enable the Remote Access option.
- 7 In the Launch and Activation Permissions section, click Edit Default. Add the user created above. Enable the Local Launch, Remote Launch, Local Activation, and Remote Activation options.

**i NOTE:** In the Component Services section you can navigate to a specific component and grant permission from there, instead of doing so from the My Computer menu.

### **User Account Control**

#### For Windows machines that are not part of a domain:

- 1 Open Security Settings > Local Policies > Security Options.
- 2 Disable the User Account Control: Run all administrators in Admin Approval Mode option.

## **Firewall Settings**

#### To configure the firewall:

- 1 Enable all incoming traffic to the default DLL surrogate (dllhost.exe).
  - Create a rule that allows all incoming traffic for %systemroot%\system32\dllhost.exe.
  - For 64-bit systems only: create a rule that allows all incoming traffic for %systemroot%\SysWOW64\dllhost.exe.
- 2 Enable COM network access.
  - For Windows XP only: create a rule that allows all incoming traffic for TCP Port 135 (DCE/RPC Locator service).
  - For Windows Vista, 2003, and 2008: enable COM+ Network Access (DCOM-In) rule for active profile.
- 3 Enable File and Printer sharing access.
  - For Windows XP: enable File and Printer sharing exception rule.
  - For Windows Vista, 2003, and 2008: enable all rules in the File and Printer sharing group for active profile.
- i NOTE: Make sure that the scope defined for rules includes the host, which runs vFoglight.

### **Configuration Script**

Use the script below to configure the firewall.

- 1 On the target machine create a file named *firewall-config.ps1* with the script listed below.
- 2 Run the script with Administrator's privileges using the following command: powershell -File firewall-config.ps1

```
# Copyright 2010 Quest.
# ALL RIGHTS RESERVED.
#
# PROPRIETARY/CONFIDENTIAL.
#
# This software is the confidential and proprietary information
# of Quest ("Confidential Information").
#
# You shall not disclose such Confidential Information and shall
# use it only in accordance with the terms of the license agreement
# you entered into with Quest.
#
```

```
$OS = Get-WmiObject Win32 OperatingSystem
$OSBuildNumber = $OS.BuildNumber
$OSCaption = $OS.Caption
$useAdvancedFirewall = $true
$COMNetworkAccessGroup = "COM+ Network Access (DCOM-In)"
if (($OSBuildNumber -eq 2600) -or ($OSBuildNumber -eq 3790)) {
    $useAdvancedFirewall = $false
}
if ($OSBuildNumber -eq 7600) {
    # Windows 7
    $COMNetworkAccessGroup = "Windows Management Instrumentation (WMI)"
}
if ($useAdvancedFirewall) {
    Echo "Configuring firewall for Windows Vista/2008/7"
    netsh advfirewall firewall add rule name="DLL Host (32-Bits)" dir=in
action=allow program="%systemroot%\system32\dllhost.exe"
   netsh advfirewall firewall add rule name="DLL Host (64-Bits)" dir=in
action=allow program="%systemroot%\SysWOW64\dllhost.exe"
   netsh advfirewall firewall set rule group=$COMNetworkAccessGroup new enable=yes
    netsh advfirewall firewall set rule group="File and Printer Sharing" new
enable=yes
}
else {
   Echo "Configuring firewall for Windows XP/2003"
   netsh firewall add allowedprogram "%systemroot%\system32\dllhost.exe" "DLL Host
(32-Bits)" ENABLE
   netsh firewall add allowedprogram "%systemroot%\SysWOW64\dllhost.exe" "DLL Host
(64-Bits)" ENABLE
   netsh firewall add portopening TCP 135 "DCE/RPC Locator service" ENABLE
    netsh firewall set service FileAndPrint ENABLE }
```

## **COM and Automation Objects**

The COM and Automation objects are required to perform remote tasks on Windows machines that are not configured for remote activation. Therefore additional configuring of the DLL surrogate is required.

### **Registry Permissions**

Make sure that the Administrator user has Full Control access to the following registry keys:

- HKEY\_LOCAL\_MACHINE/Software/Classes/AppID
- HKEY\_LOCAL\_MACHINE/Software/Classes/CLSID/{0D43FE01-F093-11CF-8940-00A0C9054228}
- HKEY\_LOCAL\_MACHINE/Software/Classes/CLSID/{13709620-C279-11CE-A49E-444553540000}
- HKEY\_LOCAL\_MACHINE/Software/Classes/CLSID/{72C24DD5-D70A-438B-8A42-98424B88AFB8}
- HKEY LOCAL MACHINE/Software/Classes/CLSID/{76A64158-CB41-11D1-8B02-00600806D9B6}

### **Configuration Script**

Use the script below to configure DCOM.

1 Create a file named *dcom-config.ps1* that contains the script below on the target machine.

8

```
# Copyright 2010 Quest
# ALL RIGHTS RESERVED.
#
# PROPRIETARY/CONFIDENTIAL.
#
# This software is the confidential and proprietary information
# of Quest ("Confidential Information").
# You shall not disclose such Confidential Information and shall
# use it only in accordance with the terms of the license agreement
# you entered into with Quest
Function ConfigureAppID($appId,$appDescription,$systemGlobal) {
    Echo "Processing $appId ($appDescription)"
    if ($systemGlobal) {
        $classesKey = "HKLM:\Software\Classes"
    }
   else {
        $classesKey = "HKCU:\Software\Classes"
    }
    $AppIDKey = $classesKey + "\AppID"
    if (!(Test-Path $AppIDKey)) {
        $item=New-Item -Name "AppID" -Path $classesKey -Type directory
    }
    $CLASS AppIDKey = $AppIDKey + "\{$appId}"
    if (!(Test-Path $CLASS_AppIDKey)) {
        $item=New-Item -Name "{$appId}" -Path $AppIDKey -Type directory
    }
    Set-ItemProperty -Path $CLASS AppIDKey -Name "(default)" -Value
"$appDescription"
    Set-ItemProperty -Path $CLASS AppIDKey -Name "DllSurrogate" -Value ""
}
Function ConfigureCLSID($clsId,$appId,$systemGlobal) {
    Echo "Processing $clsId"
   $name = (Get-ItemProperty -Path "HKLM:\Software\Classes\CLSID\{$clsId}\ProgID" -
Name "(default)")."(default)"
   Echo $name
    if ($systemGlobal) {
       $classesKey = "HKLM:\Software\Classes"
    }
    else {
        $classesKey = "HKCU:\Software\Classes"
    }
    $CLSIDKey = $classesKey + "\CLSID"
    $AppIDKey = $classesKey + "\AppID"
    if (!(Test-Path $CLSIDKey)) {
        $item=New-Item -Name "CLSID" -Path $classesKey -Type directory
    }
```

2 Run the script on behalf of the Administrator user using the following command: runas /user:Administrator powershell -File dcom-config.ps1

#### Foglight for Scripting ActionPack 7.1.0 User and Reference Guide Using the ActionPack for Scripting

9

```
$CLASS CLSIDKey = $CLSIDKey + "\{$clsId}"
    if (!(Test-Path $CLASS CLSIDKey)) {
        $item=New-Item -Name "{$clsId}" -Path $CLSIDKey -Type directory
    }
    Set-ItemProperty -Path $CLASS CLSIDKey -Name "AppID" -Value "{$appId}"
}
Function ConfigureDCOM($appId,$systemGlobal) {
    if (!$appId) {
        $appId = [System.Guid]::NewGuid()
    }
    $appDescription = "Default DLL Surrogate"
    ConfigureAppID -appId $appId -appDescription $appDescription -systemGlobal
$systemGlobal
    SCLSIDS = 0 (
        # Scripting.FileSystemObject
        "0D43FE01-F093-11CF-8940-00A0C9054228",
        # Shell.Application
        "13709620-c279-11ce-a49e-444553540000"
        # WScript.Shell
        "72C24DD5-D70A-438B-8A42-98424B88AFB8"
        # WbemScripting.SWbemLocator
        "76A64158-CB41-11D1-8B02-00600806D9B6"
    )
    foreach ($clsId in $CLSIDS) {
       ConfigureCLSID -clsId $clsId -systemGlobal $systemGlobal -appId $appId
    }
ConfigureDCOM -systemGlobal $true
```

# Actions

This section contains descriptions of the actions included in the ActionPack for Scripting.

## **Run PowerShell Script**

Executes a PowerShell script on the specified remote Windows host.

The Power Shell interpreter and the script file must exist on the remote host. To enable script file execution, run the following command:

powershell -command "&{set-ExecutionPolicy Unrestricted}"

Table 2. Run PowerShell Script Input Parameters

| Name/Scripting name | Туре           | Description                                                    |
|---------------------|----------------|----------------------------------------------------------------|
| Host/host           | TopologyObject | [ScriptingHost]. The remote host to execute the<br>command on. |

#### Table 2. Run PowerShell Script Input Parameters

| Name/Scripting name | Туре   | Description                                                                |
|---------------------|--------|----------------------------------------------------------------------------|
| Script/script       | String | The full path to the script on the remote host, for example: C:\\test.ps1. |
| Parameters/params   | String | Parameters that will be passed to the command.<br>(Optional)               |

Table 3. Run PowerShell Script Output Parameters

| Name/Scripting name | Туре   | Description                                                  |
|---------------------|--------|--------------------------------------------------------------|
| Command/cmd         | String | The command that was executed on the remote host.            |
| Output text/stdout  | String | System Standard Output Text.                                 |
| Error text/stderr   | String | System Error Output Text. May be empty if no errors occured. |

# We are more than just a name

We are on a quest to make your information technology work harder for you. That is why we build communitydriven software solutions that help you spend less time on IT administration and more time on business innovation. We help you modernize your data center, get you to the cloud quicker and provide the expertise, security and accessibility you need to grow your data-driven business. Combined with Quest's invitation to the global community to be a part of its innovation, and our firm commitment to ensuring customer satisfaction, we continue to deliver solutions that have a real impact on our customers today and leave a legacy we are proud of. We are challenging the status quo by transforming into a new software company. And as your partner, we work tirelessly to make sure your information technology is designed for you and by you. This is our mission, and we are in this together. Welcome to a new Quest. You are invited to Join the Innovation<sup>™</sup>.

# Our brand, our vision. Together.

Our logo reflects our story: innovation, community and support. An important part of this story begins with the letter Q. It is a perfect circle, representing our commitment to technological precision and strength. The space in the Q itself symbolizes our need to add the missing piece—you—to the community, to the new Quest.

# **Contacting Quest**

For sales or other inquiries, visit https://www.quest.com/company/contact-us.aspx or call +1-949-754-8000.

# **Technical support resources**

Technical support is available to Quest customers with a valid maintenance contract and customers who have trial versions. You can access the Quest Support Portal at https://support.quest.com.

The Support Portal provides self-help tools you can use to solve problems quickly and independently, 24 hours a day, 365 days a year. The Support Portal enables you to:

- Submit and manage a Service Request.
- View Knowledge Base articles.
- Sign up for product notifications.
- Download software and technical documentation.
- View how-to-videos.
- Engage in community discussions.
- Chat with support engineers online.
- View services to assist you with your product.